### 経理上手くんα バージョンアップ情報 Vers-21.004

### **●経理上⼿くんα Version 11.301**

 当プログラムは、マイクロソフト社のサポート対応終了に伴い、Windows XP・Vista・7 搭載機へのインストールは 不可となっています。

◆ 消費税区分の改良について

÷

- 会社登録で科目消費税区分を「登録しない」に変更しても、登録した内容の変更ができなくなるだけで、登録 しているものは仕訳⼊⼒などで反映する状態となっていました。
- 摘要・枝番・部門消費税区分は、会社登録で消費税区分を「登録しない」に変更すると、登録した内容が変 更できないだけでなく、仕訳⼊⼒などで反映されませんでした。
- ▶ 上記のことから、科目・摘要、枝番・部門のそれぞれで文言及び動作の統一・変更を行いました。
- ◆ 銀行CSV取込
	- > 4K (解像度 3840×2180) モニターを縦置きにしたときに、取込内容画面で、レポート下にある【摘要登録 (Insert)】【摘要検索(Home)】【転記開始】のボタンが⾒切れて押せなかったのを修正しました。
- ◆ その他の改良、修正を行いました。

※詳細は、次ページからの"財務処理db (VERSION:11.301) の変更点"を参照してください。

## 注意

●他の I C Sシステムとマスターのやり取りを行われる場合は、他の I C Sシステム側も当改正対応プログラ ムのインストールを⾏い、バージョンを統⼀してください。

# 財務処理db(VERSION:11.301)の変更点

# 消費税区分の改良について

概 要

- ・会社登録で科目消費税区分を「登録しない」に変更しても、登録した内容の変更ができなくなるだけ で、登録しているものは仕訳⼊⼒などで反映する状態となっていました。
- ・摘要・枝番・部門消費税区分は、会社登録で消費税区分を「登録しない」に変更すると、登録した内 容が変更できないだけでなく、仕訳入力などで反映されませんでした。
- · 上記のことから、科目·摘要、枝番·部門のそれぞれで文言及び動作の統一·変更を行いました。 ※詳細な対応内容は下記に各業務ごとに記載しております。

# 改 良

## **Ⅰ. 登録・入力**

## 1) 什訳入力

①伝票入力で証憑番号の入力ができるように改良しました。 振替伝票・入金伝票・出金伝票の全ての伝票で入力が可能となっています。 また、元帳検索の伝票形式での修正画⾯も同様の対応を⾏っています。 ※会社登録で「証憑番号の使用:使用する」に設定している場合に、証憑欄が表示されます。

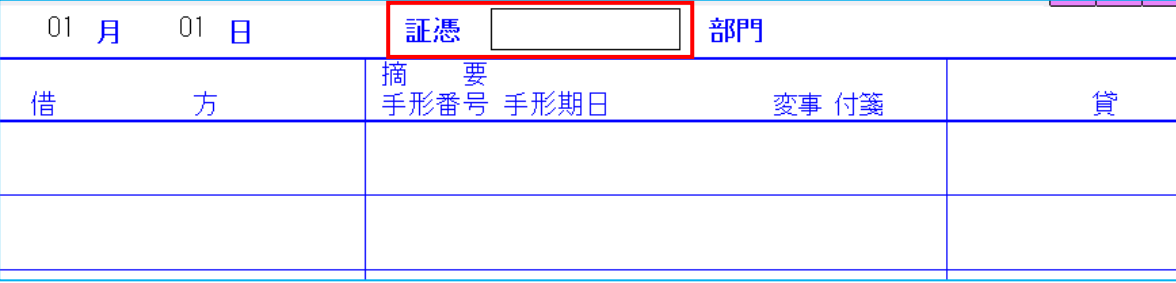

## 2)新規会社登録・修正・削除

①下記⑴〜⑶の対応を⾏いました。 ⑴「消費税区分」から「消費税区分集計」に名称を変更しました。

⑵消費税区分集計から「科目」「摘要」の項目を削除しました。 「科目」「摘要」の項目は、科目設定・残高登録から選択できます。

(3)消費税区分集計の「枝番」「部門」の項目において、コンボボックスの文言を「登録する/登録し ない」から、「⾏う/⾏わない」に変更しました。 ※動作に変更はありません。

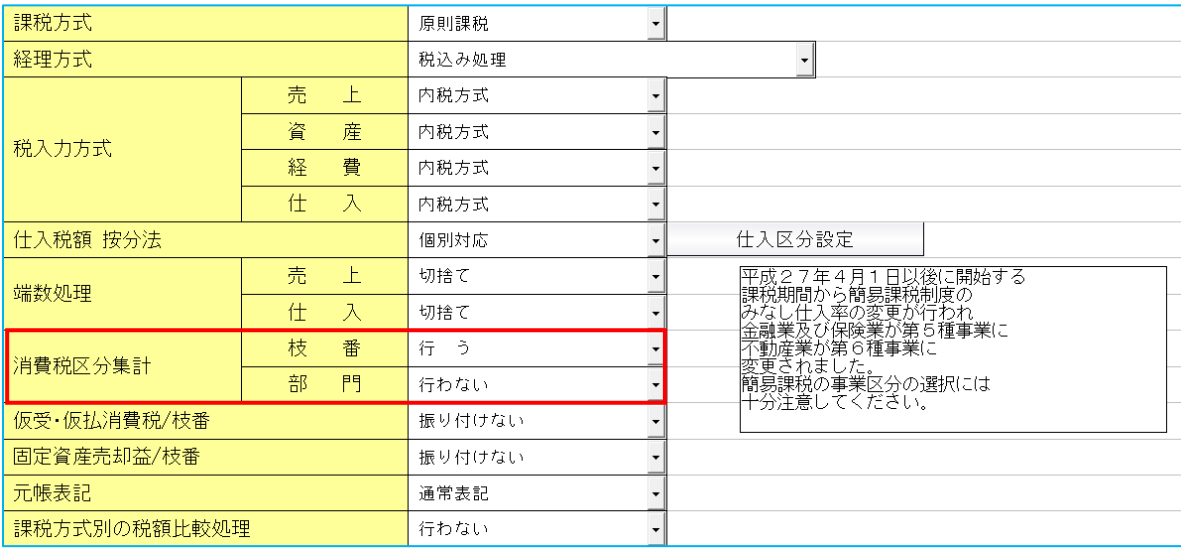

②消費税情報タブ「課税方式」を変更しても"修正書込み"を⾏う前に、変更前の課税方式に戻せば、下 記設定の内容を復元するように変更しました。

- ・「原則課税」→「簡易課税」→「原則課税」と変更した時の『仕入税額 按分法』
- ・「簡易課税」→「原則課税」→「簡易課税」と変更した時の『事業区分設定』
- 「原則課税」→「免税」→「原則課税」と変更した時の『経理方式』『税入力方式』

『仕入税額 按分法』

・「簡易課税」→「免税」→「簡易課税」と変更した時の『経理方式』『事業区分設定』 『税入力方式』

3経理処理情報タブの「枝番入力」「部門入力」の設定を"行わない"から"行う"に変更した場合、仕訳 入力の [F4 入力設定] において、下記の設定をチェック ON に変更するように改良しました。

- ●「枝番」を"行う"に変更した場合
	- ・「枝番未⼊⼒チェック」が ON になります。
	- ・「枝番名称を表⽰」が ON になります。
	- ・「枝番のコピー」が ON になります。
- ●「部門」を"行う"に変更した場合
	- ・「部門番号チェック」が ON になります。

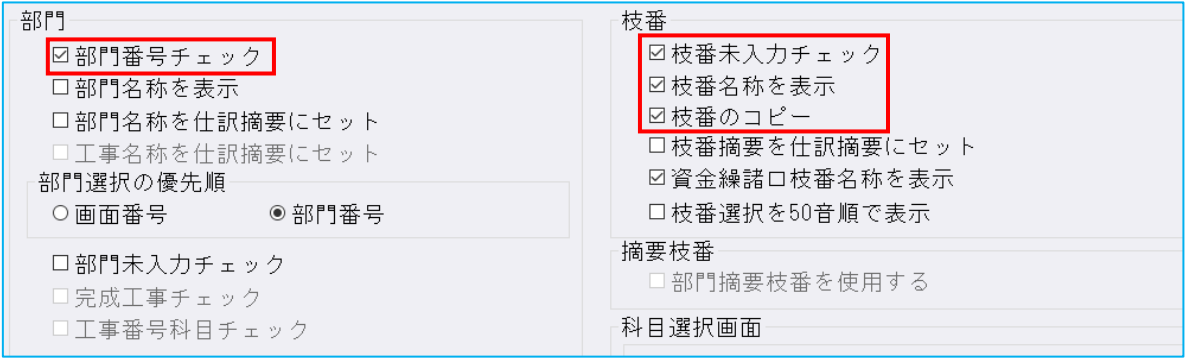

4消費税情報タブ「経理方式」を"税抜き処理"に設定した場合、「税入力方式」の初期値を"内税入力" となるように変更しました。

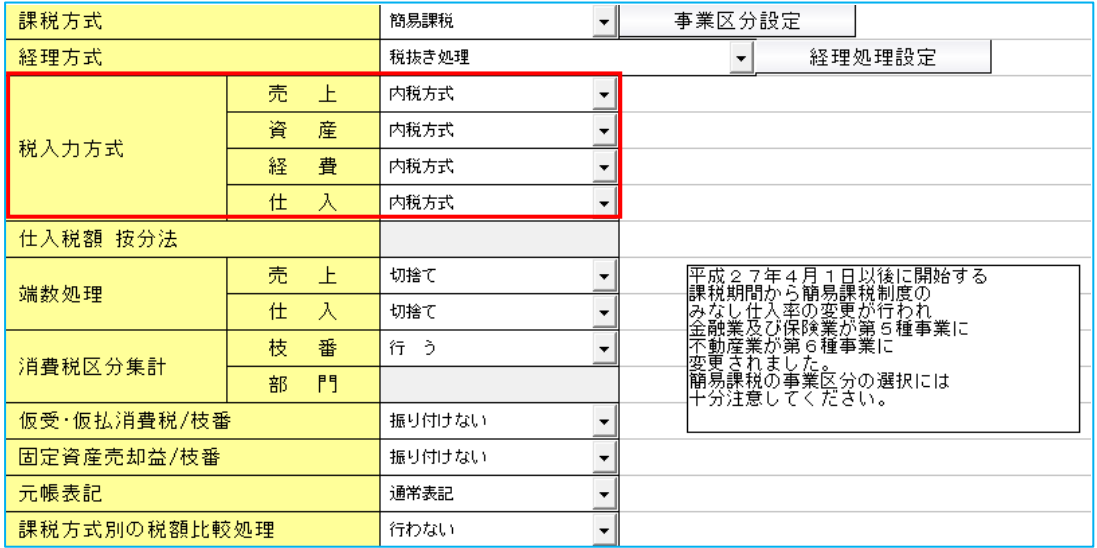

### 3)科目設定・残高登録

- ①下記⑴〜⑷の対応を⾏いました。
	- (1)科目・枝番・摘要消費税区分登録のチェックボックスの文言を下記のように変更しました。 「科目消費税区分を登録する」 → 「科目消費税区分を設定する」 「枝番消費税区分を登録する」 → 「枝番消費税区分を設定する」 「摘要への消費税区分を登録する」 → 「摘要消費税区分を設定する」 「摘要に自動仕訳の科目を登録する」 → 「摘要に自動仕訳の科目を設定する」 「銀行 CSV 摘要を登録する」 → 「銀行 CSV 摘要を設定する」
		- 〇「科目設定・変更」画⾯

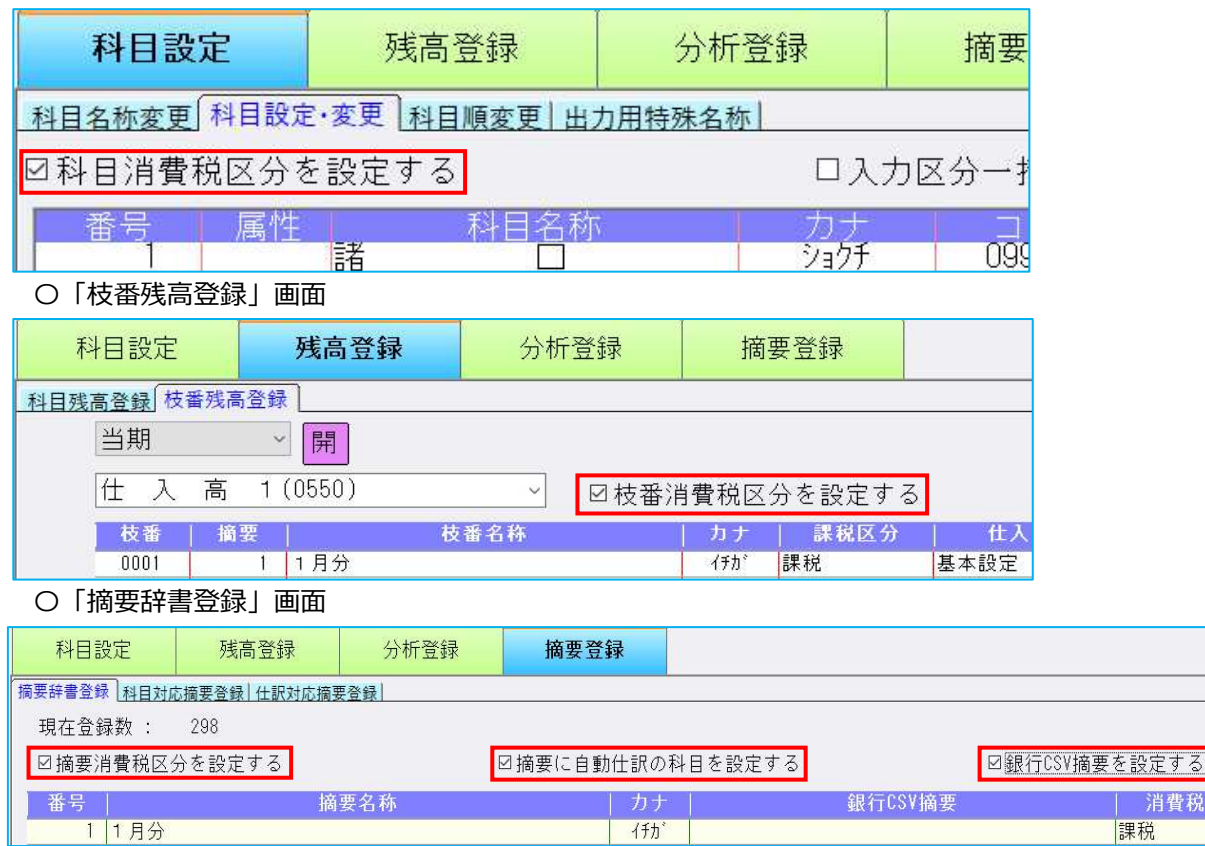

- ⑵「枝番消費税区分を設定する」の動作を下記のように変更しました。
	- ・会社登録の消費税区分設定との連動を⾏わないようにしました。

※連動は行いませんが、会社登録の消費税区分設定「枝番:行わない」を選択している場合、 「枝番消費税区分を設定する」のチェックボックスは変更できないように制御しています。 また、「枝番:行わない」の場合、消費税区分の列は表示されません。

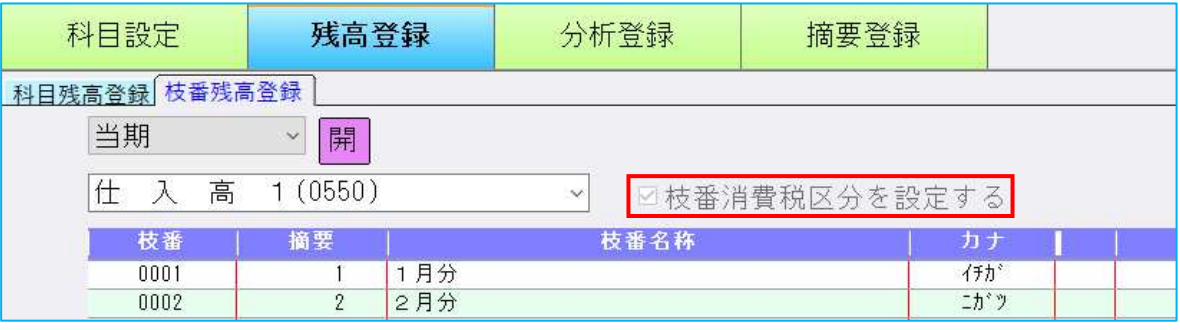

・会社登録の消費税区分設定「枝番∶行う」の場合は、「枝番消費税区分を設定する」のチェック の ON/OFF に関係なく、設定している消費税区分が仕訳入力等に反映するように変更しまし た。

· 「枝番消費税区分を設定する: チェック ON」の場合、消費税区分の設定ができます。

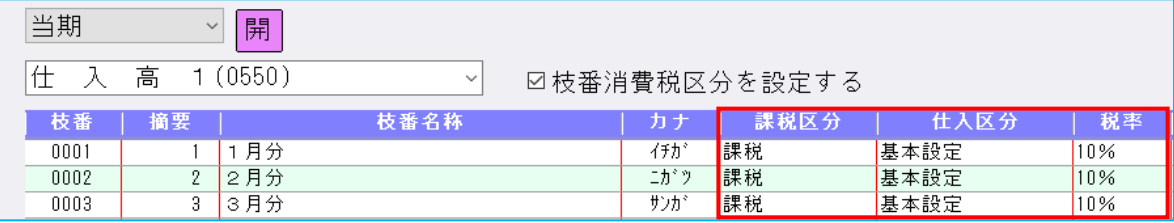

・「枝番消費税区分を設定する:チェック OFFI の場合でも、消費税区分の列を表示するように変 更しました

※消費税区分欄の確認は行えますが、変更はできないように制御をしています。

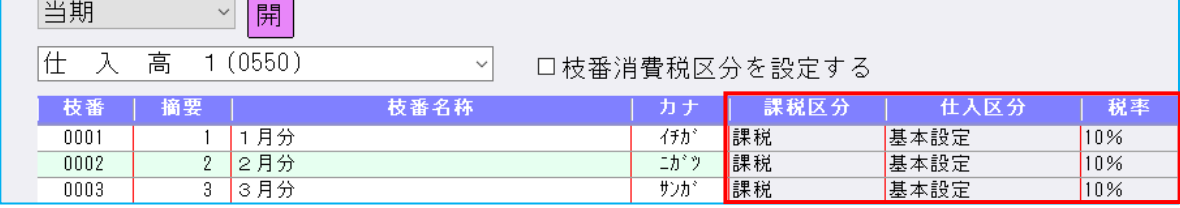

- ⑶「摘要消費税区分を設定する」の動作を下記のように変更しました。
	- ・「摘要消費税区分を設定する」のチェックの ON/OFF に関係なく、設定している消費税区分が 仕訳⼊⼒等に反映するように変更しました。
	- ・「摘要消費税区分を設定する:チェック ON」の場合、消費税区分の設定ができます。

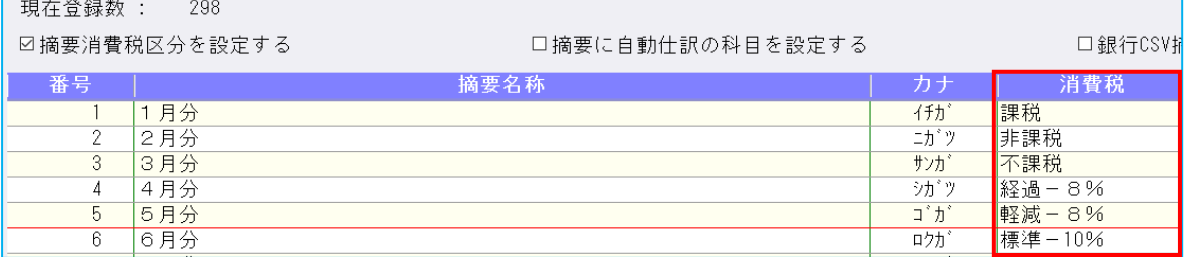

・「摘要消費税区分を設定する: チェック OFF」の場合でも、消費税区分の列を表示するように変 更しました。

※消費税区分欄の確認は行えますが、変更はできないように制御をしています。

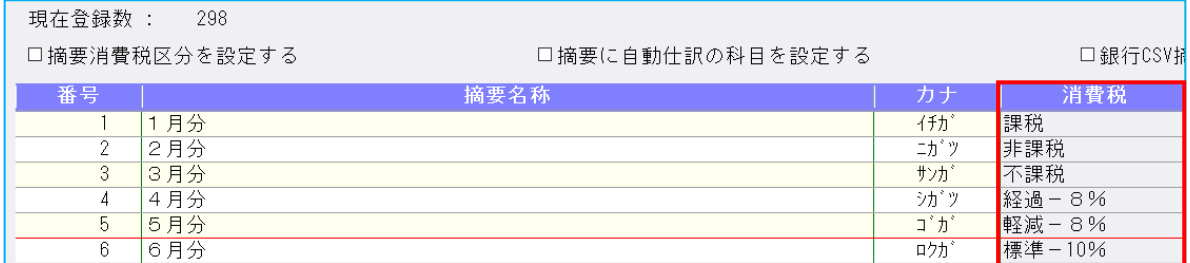

(4) 「摘要に自動仕訳の科目を設定する; チェック OFFI の場合でも、自動仕訳の科目の列を表示する ように変更しました。

※チェック ON の場合は、従来通りの動作となります。

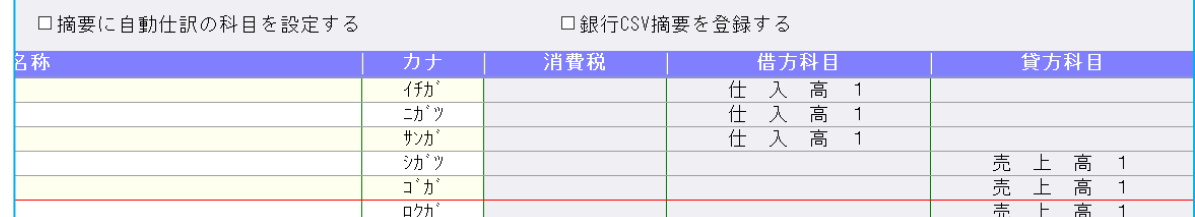

②科目設定の科目名称変更タブで、 [F6 ICS 標準] を明細科目でも使用できるように改良しました。 [F6 ICS 標準]を押すことで、科目名称·試算表名称·決算書名称を ICS の標準の名称に戻すこと ができます。

※小分類科目追加・明細科目追加によって追加された科目は使用できません。

③科目設定の科目設定・変更タブで、科目属性を「輸出免税売上」に設定している場合、課税区分を変 更できないようにしました。

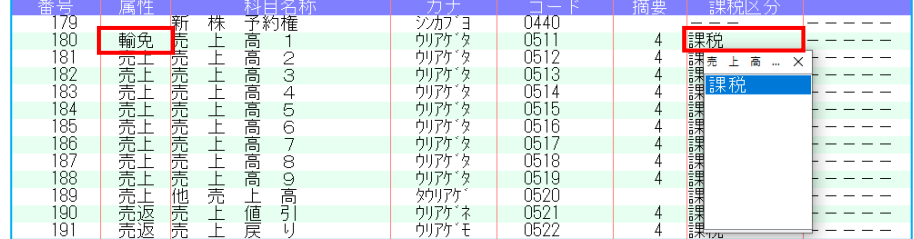

## 4) 部門設定 (ProⅡのみ)

①下記(1)~(4)の対応を行いました。

(1)「部門消費税区分を登録する」のチェックボックスの文言を「部門消費税区分を設定する」に変更 しました。

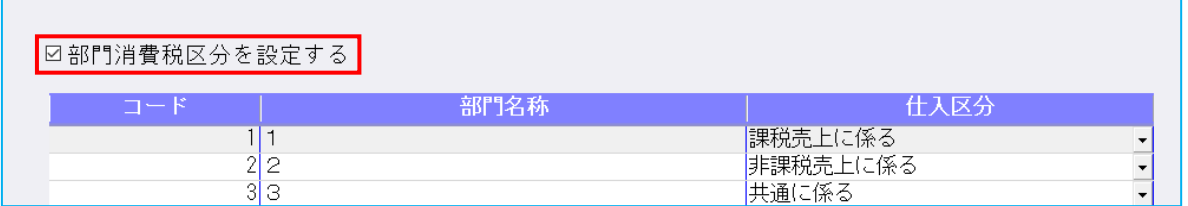

(2)会社登録の消費税区分集計との連動を行わないようにしました。

※連動は行いませんが、会社登録の消費税区分集計「部門:行わない」を選択している場合、「消 費税設定」のボタンを押せないように制御しています。

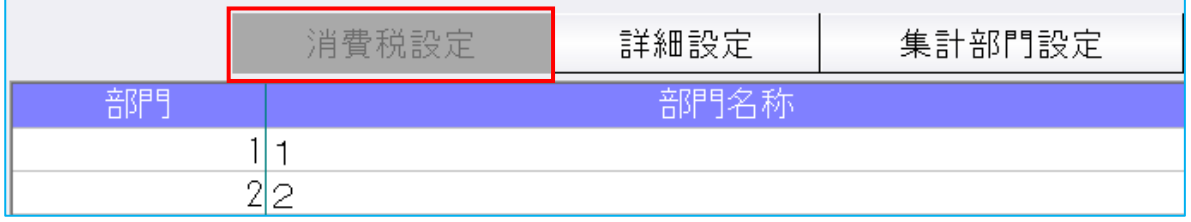

(3)会社登録の消費税区分集計「部門:行う」の場合は、「部門消費税区分を設定する」のチェックの ON/OFF に関係なく、設定している消費税区分が仕訳入力等に反映するように変更しました。

(4)「部門消費税区分を設定する:チェック OFF」の場合でも、消費税区分の列を表示するように変更 しました。

※消費税区分欄の確認は行えますが、変更はできないように制御をしています。

口部門消費税区分を設定する

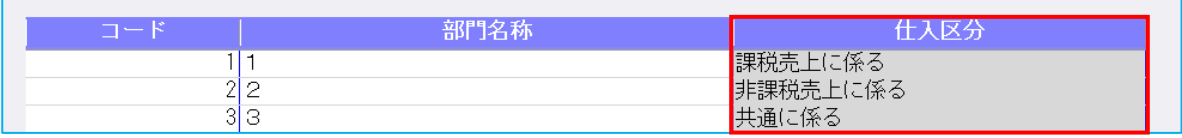

### 5)分析表集計科目登録

1位来「当座比率」は、比較経営分析指数表の出力パターン「標準I」は有価証券を含んでいないが、 経営分析報告書、比較経営分析指数表の出力パターン「標準Ⅱ」は、有価証券を含んでいる計算にな っているため、「当座資産」から「有価証券」を除外することができるように対応しました。

変更方法

1.経営分析指数表タブの「当座資産」で [F11 算式展開] を行います。

- ※「当座資産」は法人・運送業・個人は 87 行目、建設は 82 行目にあります。
- 2.「有価証券」で [F11 集計登録]を行います。
- 3.初期登録科目の「有価証券」を[Delete 科目削除]で削除します。

以上で「標準Ⅱ」の「当座比率」「当座資産」が「標準Ⅰ」と同じ有価証券を除いた数値に変更で きます。

[F7 初期化]で元に戻ります。

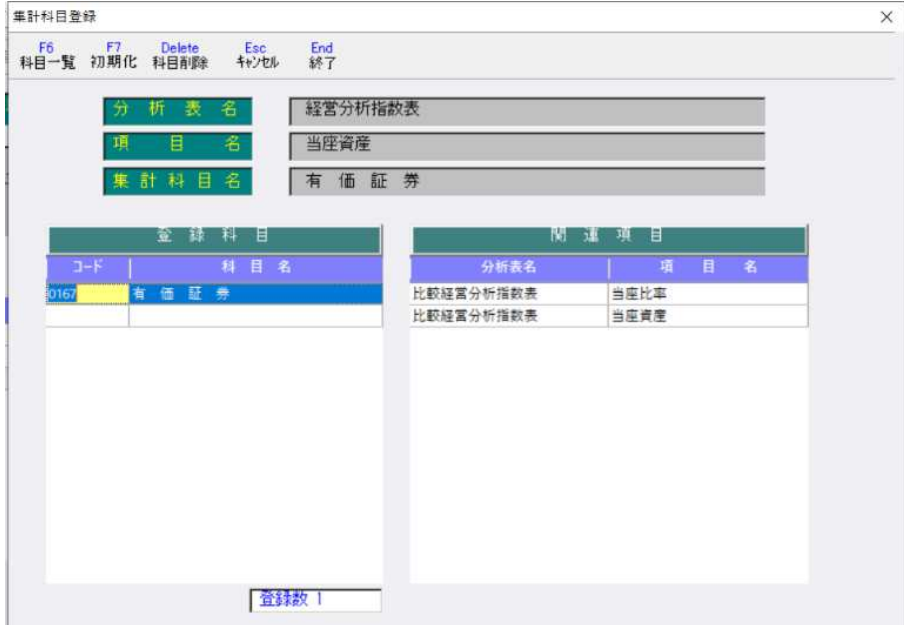

# Ⅱ. 出力

### 1)資金繰実績・予定表 (DX・ProⅡのみ)

- 1 「資金繰科目の明細を表示する」にチェックを付けた時に、明細行の「上昇率」「予定」を入力でき るようにしました。
- · 明細を表示していることを明確にするため「明細出力」ボタンを「資金繰科目の明細を表示する」に 変更し、配置も移動しました。

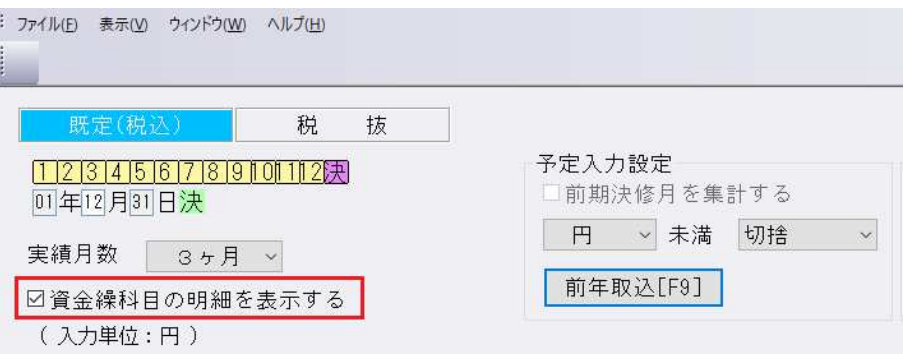

•「資金繰科目の明細を表示する」にチェックを付けている場合、明細行の上昇率と金額(予定)が入 力できます。

また、合計行の上昇率と金額(予定)も対応前のプログラムと同じように、入力できるようにしてい ます。

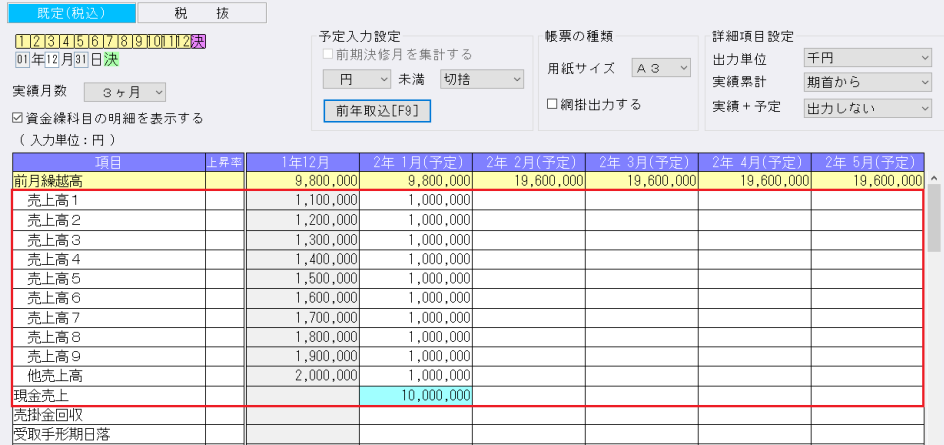

•「資金繰科目の明細を表示する」にチェックを付け、且つ、明細行に金額(予定)が入力されている 場合、合計⾏は自動で集計されるため、背景⾊を⽔⾊にしています。自動計算になっている項目を実 額入力したときは、背景色が緑色になり、実額入力している項目があること、また、背景色が緑色の 箇所で Delete キーを押すと、自動集計されることがわかるように、画面内にメッセージを表示して います。

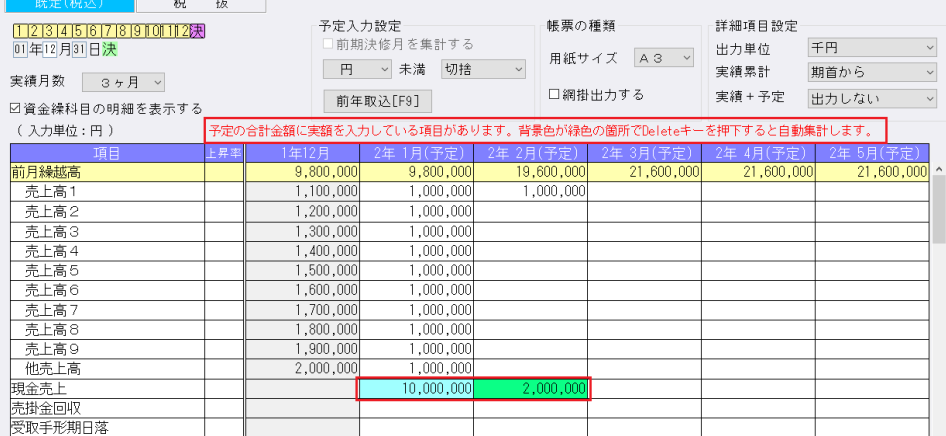

- ・対応前のプログラムで合計金額を入力している場合、明細金額は入力されていないため、実額入力で 背景⾊を緑⾊にしています。⾦額(予定)を⼊⼒していない項目や、明細⾏がない項目に関しては、 背景⾊は白⾊のままになります。
- ・「前年取込 [F9] 」を実行したときの金額の不一致について上昇率を入力して前年取込を実行した場 合、同じ上昇率を入力していても、明細・合計のそれぞれで計算を行うため、前期の実績金額によっ ては、明細と合計⾦額が⼀致しない場合があります。

(例) 円未満、切捨で実行

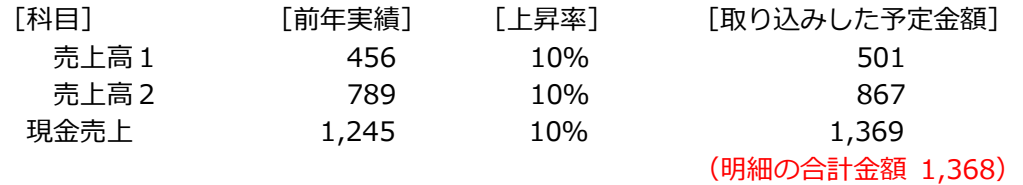

・「前年取込[F9]」を押下したときのメッセージについて 「資金繰科目の明細を表示する」のチェックが OFF の場合、下記メッセージを表示します。 「はい」を選択すると、合計項目の予定⼊⼒欄に前年同⽉の実績⾦額を取り込みします。

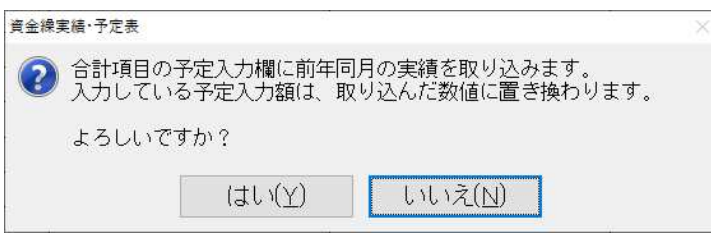

- ・「資⾦繰科目の明細を表⽰する」にチェックを付けた状態で、前年からの取込を⾏うと、予定欄の明 細欄にも自動的に⾦額が取り込まれます。
- ・予定⼊⼒欄で、フォーカスは ENTER を押すと縦移動します。また、TAB を押すと横移動します。

### 2) 予算実績対比・推移表 (ProⅡのみ)

#### ①予算実績対比表

- ・棚卸方法を「各月末残」にしたときに、製造原価の「期首材料」「期末材料」「期首仕掛品」「期末 仕掛品」も月末残を表示するように対応しました。
- ・「棚卸残高繰越表⽰」チェックボックスを追加しました。 棚卸方法で「各⽉末残」が選択されている場合に表⽰します。 チェックをONにした場合、2か月目以降「期末○○」科目の前月末残を「期首○○」科目に出力し ます。

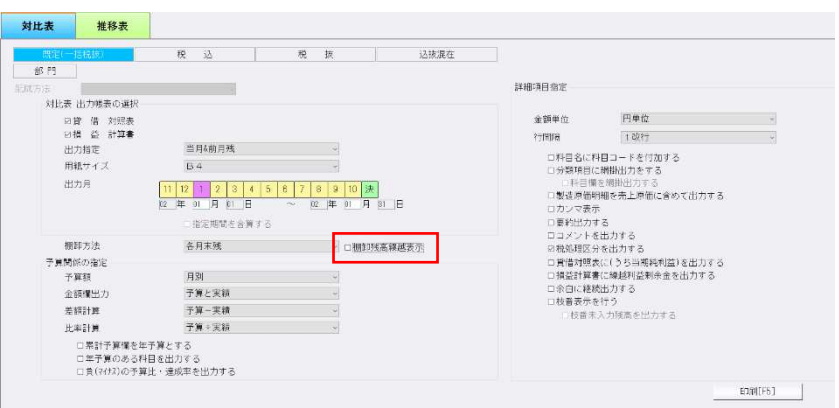

# Ⅲ.グラフ(ProⅡのみ)

- 1)売上関係図表
- 2)前年実績比較推移グラフ
- 3)損益分岐点図表
- 4)科目別比較グラフ
- 5)複合比較(5科目)グラフ
- 6)部門対比(5科目)グラフ
- 7)科目別比較推移 (予測) グラフ
- 8)複合推移 (5 科目) グラフ
- 9)部門対比推移グラフ
- 10) Zチャート
- 11)経営内部透視図表(レーダーチャート) ※
- 12) 業種別レーダーチャート ※
- 13)前期対比レーダーチャート ※

①[F11 データ修正] 画⾯に表⽰しているガイドを以下のとおり変更しました。 ※レーダーチャートの [F7 データ修正]は表示位置·フォントも変更しています。

[変更前]設定を変更した場合、実額修正した数値は自動計算した数値に戻ります。 [変更後]設定変更または業務終了時、実額値は自動計算値に戻ります。

【参考】

売上関係図表

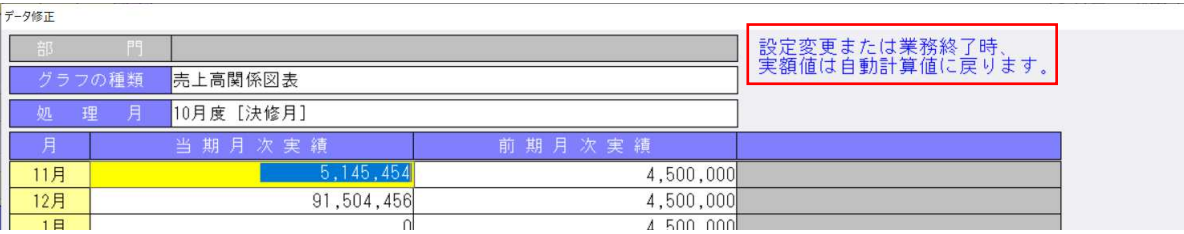

### 14) 前期対比レーダーチャート

①F12 表示画面で、解像度 1920×1080 で必要のないスクロールバーが表示されていたり、「マルチ ウィンドウを有効」にしていると、数値表示部分が欠けて表示される場合があったのを、フォントを 下げたり、不要な桁数の削減を行って、1画面に収まるように変更しました。

解像度 1024×768 で1画⾯に収まるようにしました。 前期、当期、増減の比率を整数 7 桁、小数点以下 1 桁にしました。 前年比を整数6桁、小数点以下1桁にしました。

※当対応に伴い、変更前の画⾯よりも小さくなります。(特に 1920×1080)

# 修 正

## Ⅰ. 登録・入力

### 1)仕訳入力

①科目設定で課税区分;不課税、科目属性;固定資産に設定されている科目(建設仮勘定など)を貸方 にした不課税仕訳を、内税に変更し、仕訳区分を「譲渡」から「取得(相殺)」に変更すると、不課 税に戻っていたので、不課税に戻らないように修正しました。

#### 2)元帳検索

①一括税抜き:総額方式マスターにおいて、固定資産売却益の課税仕訳(内税)がある場合に、仮受消 費税の元帳で「一括税抜き仕訳の内訳」の金額と、「翌期への繰り越しの合計」の金額に誤差が出る 場合があったので、下記のように計算を変更しました。

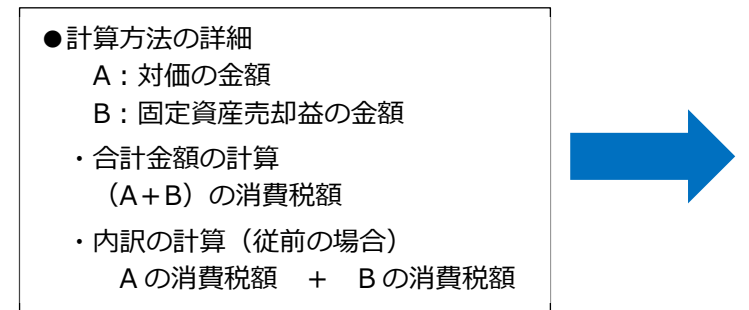

左記計算方法により消費税額の端数計算 で誤差が生じていたため、内訳の計算を 合計⾦額の計算と同様に「(A+B)の消 費税額」に変更しました。

- ●計算方法の変更により、金額に影響を受ける業務
	- ・元帳検索
	- ・残高問い合わせ (日指定時)
	- ・科目日計(集計)表 (日指定時)
	- ・伝票発行
	- ・総勘定元帳

※該当マスターは、当プログラムにより「マスター修復」を行ってください。

- ②仕訳修正タブを表示した状態で元帳検索を最小化し、仕訳入力で仕訳を追加後、タスクバーより元帳 検索を開き、検索指定タブに戻ると、科目指定部分が消えていたのを修正しました。
- ③仕訳修正タブの貸借修正ダイアログにおいて、付箋のコメントに半角「%」があった場合、コメント 入力欄を開くたびに、半角「%」の数が半分になっていたのを修正しました。
- 43諸口枝番名称を変更した場合にも、元帳検索では初期値の名称を表示していたため、変更後の諸口枝 番名称を表⽰するように修正しました。
- ⑤確定仕訳時・仕訳移動時など仕訳に色が付く場合、998 番目以降の仕訳の「差引残高」欄が全て白色 で表示されていたので、「差引残高」欄に色が表示されるように修正しました。
- 6マルチウィンドウ有効時に、元帳検索にて「相手科目の科目コード:表示する」に設定していた場 合、科目コードの表⽰が欠けていたのを修正しました。
- ⑦解像度 1920×1080(125%推奨)のノート PC 等で、⽂字が枠からはみ出したり、つぶれてい たのを修正しました。
- ⑧科目設定で課税区分︓不課税、科目属性︓固定資産に設定されている科目(建設仮勘定など)を貸方 にした不課税仕訳を、内税に変更し、仕訳区分を「譲渡」から「取得(相殺)」に変更すると、不課 税に戻っていたので、不課税に戻らないように修正しました。

### 3)残高問い合わせ

①枝番別比較残高一覧表において、前期に枝番残高の発生があり、前期残が0の枝番がある場合に、1 ページ目の最終行が2ページ目にも表示されていたのを修正しました。

②⽐較残高タブで下記設定の場合に、前期、当期ともに発生の無い枝番があると、元帳への参照元がず れていたのを修正しました。

《設定》

- · 前期比較方法: 発生比較
- ・残高・発生の無い枝番を出⼒する︓OFF
- ・残高一覧で合計科目を出力する: ON
- ※上記条件の「残高一覧で合計科目を出力する: OFF」の場合、期首残高があり、前期、当期ともに 発生の無い枝番が表示されていたのを修正しました。

#### 4)科目別日別残高表

①年間日別集計表で累計を選択した場合、画面表示では仕訳の発生があった日と残高がある日に金額が 表示されているが、印刷又はプレビューを選択すると什訳が発生した日しか残高が表示されず、什訳 が発生していない日には 0 と表⽰されていたため、累計選択時、残高がある日は、仕訳の発生が無く とも累計⾦額を表⽰するように修正しました。

また、月に関わらず 31 日まで残高が出力されていたのを、2 月 28 日まで、4 月は 30 日までと各月 に応じて出⼒する日数を変更しました。

※画面表示は従来通りの表示となっています。

《例》

・1〜2月、4〜5月に毎日「現金/売上 10000」の仕訳を入力し、5月まで出力した場合

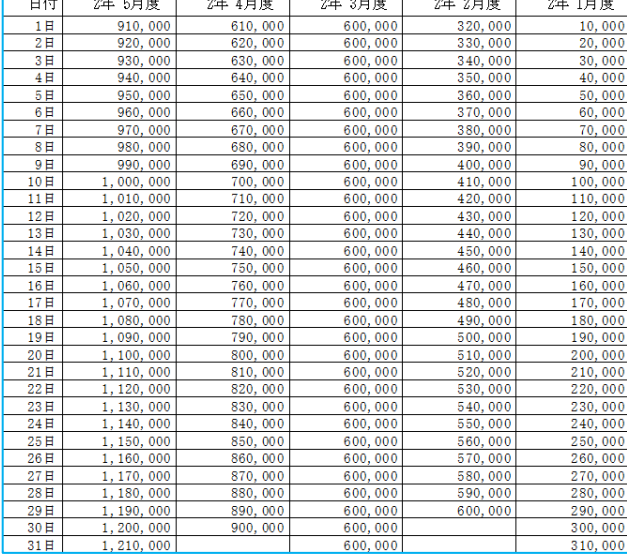

仕訳の発生がない3月にも残高 を表⽰しています。 また、2月30日等は空欄で表示 しています。

### 5)科目設定・残高登録

1残高登録の枝番残高登録タブで、Enter でカーソルを送ると、入力内容に間違いが無くても警告音が 鳴っていたのを修正しました。

## Ⅱ.出⼒(DX・ProⅡのみ)

### 1)全般

1部門入力が『行う』、通常配賦が『行う』、経理方式の既定が『税込』になっているマスターで、既 定外の経理方式を選択して、試算表・分析表などの業務で出力を行おうとすると「配賦集計 通常配 賦初期化中に障害が発生しました。通常配賦 総合計金額の集計中に障害が発生しました。」と表示 されて出⼒できない不具合を修正しました。

### 2)変動損益計算書

①ディスプレー設定で、テキスト、アプリ、その他の項目のサイズを「125%」に設定していると、 会社選択⼀覧画⾯が大きく表⽰され、「選択(ENTER)」「キャンセル(ESC)」等のボタンが⾒え ていなかったのを修正しました。

### 4) 予算実績対比・推移表 (ProⅡのみ)

①ファンクションキーの「F6」の⽂字が消えていたのを修正しました。

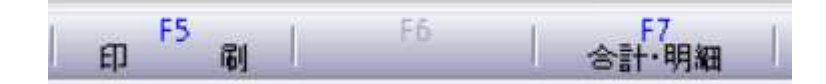

## Ⅲ.他出⼒(ProⅡのみ)

### 1) 手形管理表

①「受取手形一覧表」「支払手形一覧表」で、出力順を「手形期日順」にした場合に、月末締め以外の マスターの場合、例えば6月 20 日締めであれば6月 21 日の手形期日が、6月計に集計されていた のを、7月分に集計されるように修正しました。

# Ⅳ.グラフ(ProⅡのみ)

### 1)全般

①部門入力が『行う』、通常配賦が『行う』、経理方式の既定が『税込』になっているマスターで、既 定外の経理方式を選択して、売上関係図表などの業務で出⼒を⾏おうとすると「配賦集計 通常配賦 初期化中に障害が発生しました。通常配賦 総合計金額の集計中に障害が発生しました。」と表示さ れて出⼒できない不具合を修正しました。

以上